Information Technology Service Center / Yokohama National **University** 

Multi-Factor Authentication Setting Guide (for students)

# Multi-Factor Authentication

Multi-factor authentication is a technique that requires the use of an additional authentication factor known only by the user, in addition to ID and password authentication, for boosting authentication security to prevent malicious persons' unauthorized sign-in to Office 365 using a web browser. Yokohama National University has decided to deploy multi-factor authentication for students from August 5, 2019 (Mon).

# Systems Requiring Multi-Factor Authentication

Multi-factor authentication is required for all email addresses provided by Office 365 (YNU email) with the domain "@ynu.jp."

### Requirements for Using Multi-Factor Authentication to Sign in to Office 365

Users are required to use multi-factor authentication when signing in to Office 365 from any location outside the Yokohama National University Campus Information Network, such as their home or outside their home, or with a smartphone (through a telecommunications carrier line, such as LTE). When signing in to Office 365 through a campus information network (except eduroam), multi-factor authentication is automatically skipped.

#### [Important information]

When establishing connection for the first time after activating multi-factor authentication by the Information Technology Service Center, the multi-factor authentication setting is required for all email addresses with the domain @ynu.jp even when connecting through a campus information network. Multi-factor authentication is skipped for any subsequent access through a campus information network thereafter.

## Multi-Factor Authentication using your smart phone

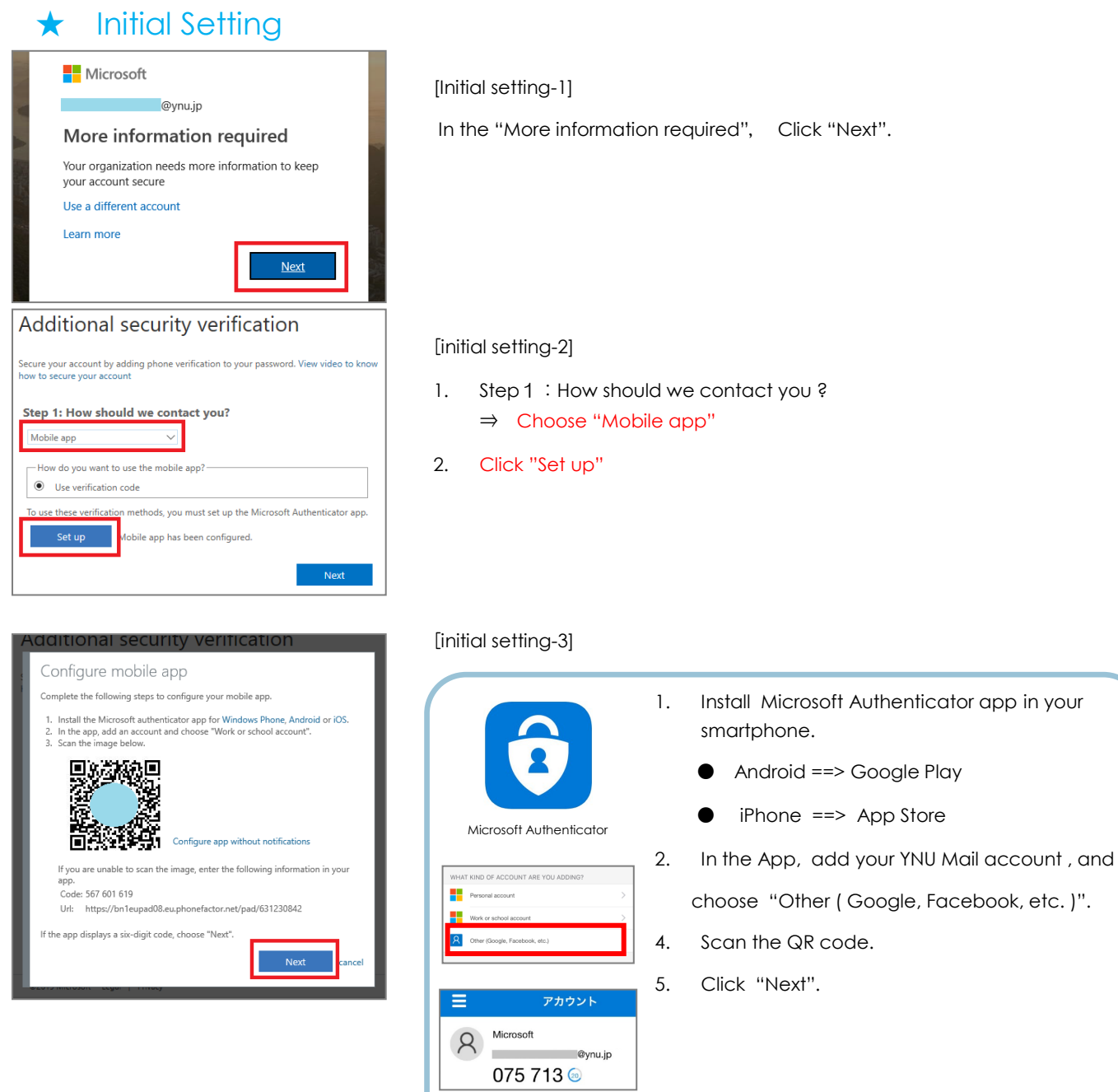

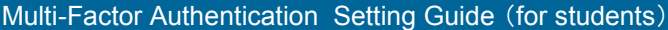

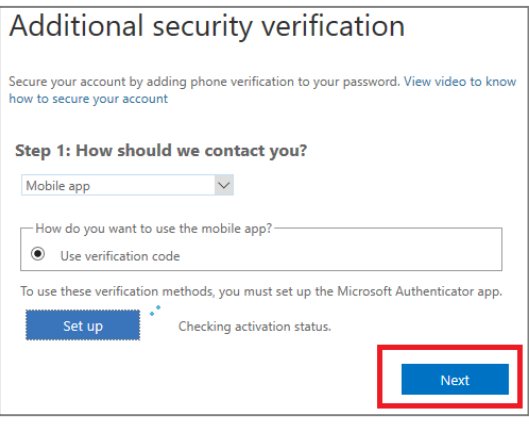

[initial seting4]

Click "Next"

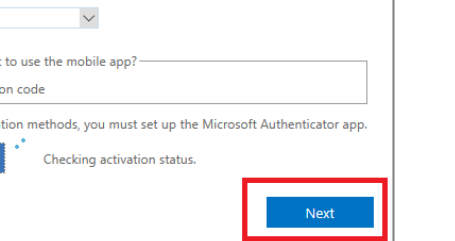

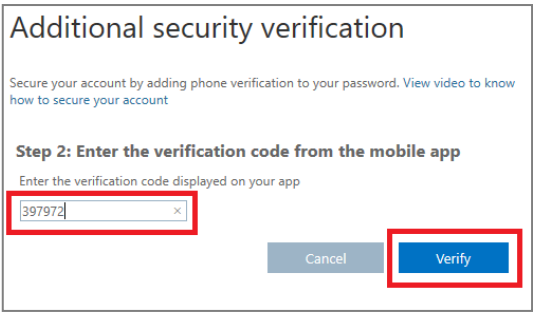

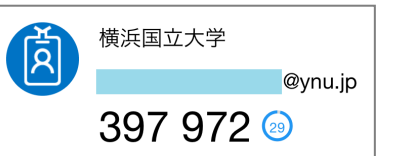

#### [initial setting 5]

1. Step 2 : Enter the verification code from the mobile app Enter the verification code (6 digits ) displayed on your app.

2. Click "Verify"

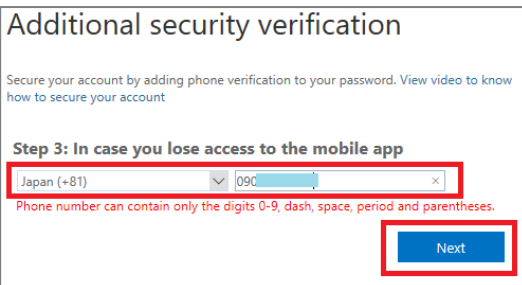

#### [Initial Setting 6]

Setp 3 : In case you lose access to the mobile app

- 1. Set your phone number
- 2. Click "Next"

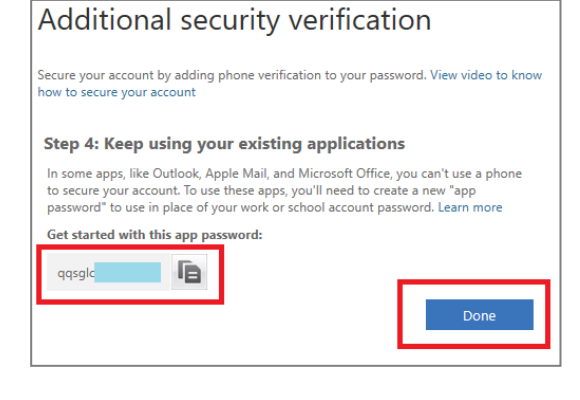

[Initial Setting 7]

Click "Done"

### ★ Authentication after initial setting

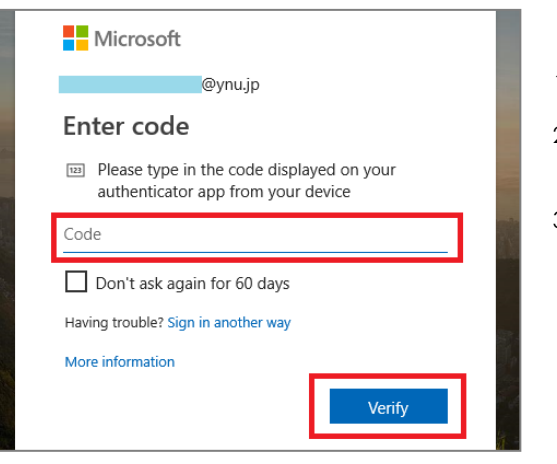

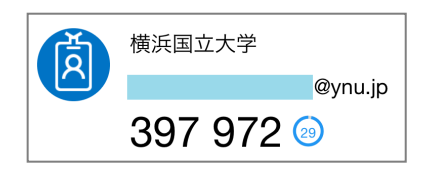

- 1. Sign-in Office365 website using User ID / Password .
- 2. Enter code ( 6 digits ) displayed on your authenticator app from your device.
- 3. Click "Verify"